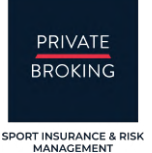

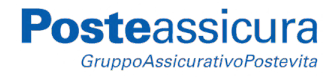

# Convenzione FIGC – POSTE ASSICURA 2021-2023

Polizza N. 79667

Settore Giovanile e Scolastico Divisione Calcio Femminile Divisione Calcio Paralimpico e Sperimentale

# **COME DENUNCIARE UN SINISTRO ONLINE**

[figc.eclaim.cloud](https://figc.eclaim.cloud)

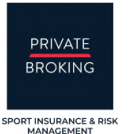

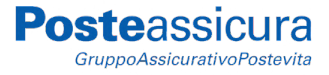

# **PREMESSA**

Quella Online è la modalità più **veloce**, **sicura** ed **efficiente** per denunciare un sinistro su eClaim. Per poterla utilizzare è necessario **registrarsi** alla piattaforma [figc.eclaim.cloud](https://figc.eclaim.cloud) compilare i campi richiesti, caricare i documenti necessari e procedere con la firma elettronica.

Se in possesso di tutte le informazioni e di tutti i documenti richiesti, la procedura necessita di pochi minuti evitando di perdere tempo in stampe, scansioni e spostamenti (previsti invece dalla modalità cartacea).

## **Avvertenze**

- E' sconsigliato fare la denuncia sinistro attraverso uno smartphone, lo strumento corretto da utilizzare è un PC (fisso o portatile).
- Prima di iniziare la procedura prepara la documentazione e le informazioni necessarie in modo da non dover essere costretto ad interrompere la procedura, ti suggeriamo di scaricare il "**Modulo denuncia cartaceo**": le informazioni richieste in questo modulo sono le stesse del modulo online potrai quindi verificare di esserne in possesso.

# **Standard documenti**

I documenti caricati devono rispondere ai seguenti standard:

- 1. Devono essere **leggibili** e non interpretabili, assicurati quindi che le fotografie o le scansioni siano a fuoco e nitide (in caso contrario il documento non sarà validato e ti sarà richiesto di ricaricare una versione leggibile).
- 2. Puoi caricare un **singolo file** per ogni documento richiesto, se per esempio il "**Certificato di Pronto Soccorso**" è composto da tre immagini (files) separate, dovrai comporre un unico file. La procedura è semplice: ti baserà aprire un documento in Word (o altro word processor), creare tre pagine, importare ogni immagine su ogni singola pagina, esportare il **singolo file** (composto da tre pagine) in formato PDF. Nota: è buona prassi richiedere la documentazione sanitaria emessa, **direttamente in formato digitale** (PDF).
- 3. Nomina il documento con lo stesso nome che trovi nell'etichetta del campo, esempio:

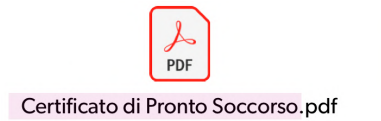

Certificato di Pronto Soccorso

क़

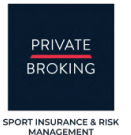

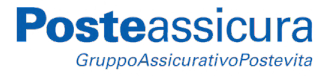

# **REGISTRAZIONE ALLA PIATTAFORMA**

Per consentire la denuncia di un sinistro è necessario che colui che deve sottoscriverla si registri prima alla piattaforma [figc.eclaim.cloud](https://figc.eclaim.cloud)

La prima pagina del sito che si aprirà è l'**Intro Page**, su di essa troverai informazioni di carattere generale, i contatti e tutti i documenti con i dettagli della polizza e le modalità di denuncia sinistro.

Il pulsante "**Registrazione**" in alto a destra, consente di accedere alla procedura di registrazione.

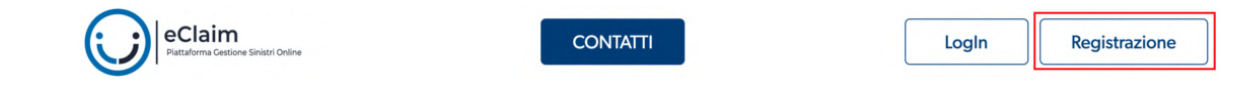

## **Note registrazione**

La prima schermata fornisce utili informazioni circa il processo di registrazione.

L'utente che si registra deve essere colui che avrà potere di firma sulla documentazione da inviare, ovvero:

- **il tesserato FIGC** (se maggiorenne)
- **ll genitore/tutor** (se il tesserato è minorenne)

Ti verrà quindi chiesto di contrassegnare quale delle due categorie appartieni:

# Confermo di essere:

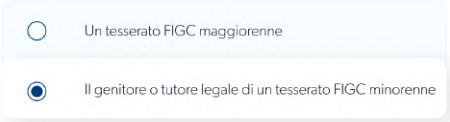

Durante il processo di registrazione ti verranno richieste le informazioni personali necessarie per abilitarti al sistema di Firma Elettronica Avanzata:

- 1. **Carta d'Identità** (scansionata o fotografata fronte-retro)
- 2. **Email personale**
- 3. **Numero di cellulare personale**

Attenzione: queste ultime due informazioni devono essere sotto il tuo esclusivo controllo in quanto rappresentano i dati digitali che ti permetteranno di firmare elettronicamente la documentazione. Prima di iniziare la registrazione assicurati di avere scansionato o fotografato la tua Carta d'Identità in due file separati:

- **Lato esterno** per formato cartaceo, **fronte** per formato tessera
- **Lato interno** per formato cartaceo, **retro** per formato tessera

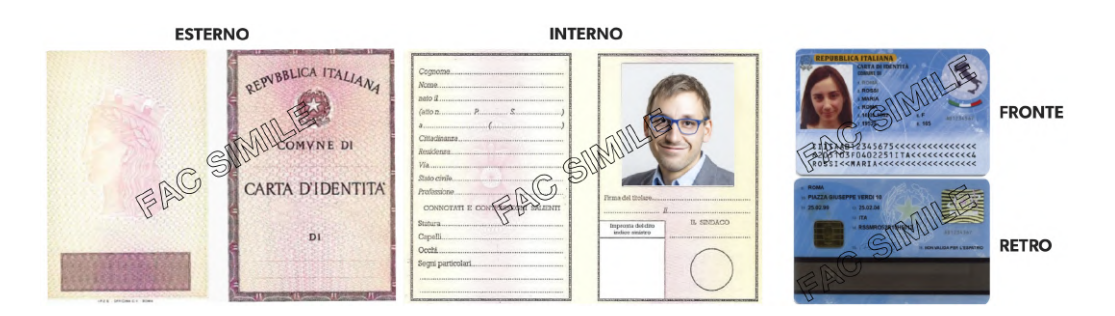

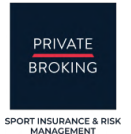

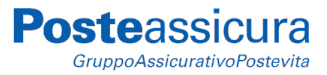

# **Dati del Registrante**

Dopo aver premuto il pulsante "**Inizia Registrazione**", comparirà un modulo nel quale dovrai compilare i tuoi dati anagrafici e informazioni personali.

Ti sarà chiesto di caricare la tua **carta d'identità** in due file separati come sopra descritto, per raccogliere il PDF dal tuo desktop premi questa icona:

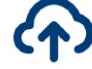

Digita il tuo **indirizzo email** e il tuo **numero di cellulare** (entrambe queste informazioni devono essere sotto il tuo esclusivo controllo).

Digita la password che hai scelto, le tue credenziali di accesso saranno:

- **Username**: il tuo indirizzo email
- **Password**: la password da te scelta

Ricordati di memorizzare la tua password su un supporto che ti permetta di recuperarla.

# **Attiva Account**

Premendo il pulsante "Inoltra", se avrai compilato correttamente tutti i campi richiesti, apparirà una finestra di dialogo che ti inviterà ad **Attivare il tuo account**.

L'attivazione potrà avvenire accedendo ad un **link** che ti sarà stato **inviato via mail** all'indirizzo da te digitato precedentemente. Se non vedi la mail nella "posta in entrata", controlla la cartella "posta indesiderata" (spam).

Premendo il pulsante "**Home**", ritorni all'Intro Page, potrai loggarti al portale solo dopo aver attivato l'account.

## **Email**

Nella mail ricevuta troverai il pulsante "**Conferma la tua Registrazione**", premendolo attiverai due funzioni:

- 1. Ti verrà inviato, tramite SMS, un **codice di 6 cifre** (One Time Password) al numero di cellulare da te registrato, assicurati di averlo con te.
- 2. Sarai ridirezionato ad una pagina di eClaim (pagina OTP) dove potrai inserire il codice di 6 cifre.

## **Pagina OTP**

Una volta che avrai effettuatol'accesso alla pagina OTP ti sarà chiesto di inserire il codice di 6 cifre ricevuto sul cellulare. Premendo il pulsante "**Verifica**" si aprirà una finestra di dialogo che ti conferma l'attivazione dell'account, da questo momento potrai loggarti alla piattaforma attraverso il pulsante "**Login**" digitarndo le tue credenziali di accesso.

Digitare il codice di sicurezza a 6 cifre qui:

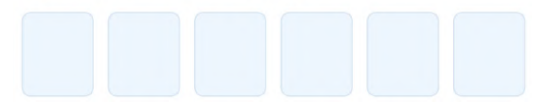

## **Area Utente**

Una volta loggato avrai accesso alla tua **Area Utente**, noterai che l'header menu si è arricchito di nuovi menu, il primo dei quali è "**NUOVO SINISTRO**".

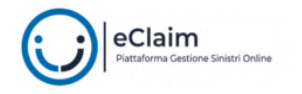

**NUOVO SINISTRO** 

**I MIEI SINISTRI I MIFITICKETS TUTORIALS CONTATTI** 

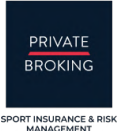

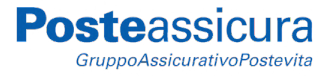

# **DENUNCIA NUOVO SINISTRO**

Cliccando sul menu "**NUOVO SINISTRO**"potrai accedere alla procedura di "Denuncia Sinistro".

La prima richiesta che ti verrà fatta è quella di aderire al servizio di **Firma Elettronica Avanzata** (secondo il Codice dell'Amministrazione Digitale).

Una volta contrassegnati i tre checkbox, premendo il pulsante "**DENUNCIA NUOVO SINISTRO**" accederai alla prima delle **cinque sezioni** previste per la denuncia sinistro.

## **1^ sezione: DATI FIRMATARIO**

I campi di questa prima sezione sono auto-compilati con le tue informazioni (in qualità di firmatario). Dovrai quindi semplicemente controllarli e premere il pulsante "**PROCEDI**".

## **2^ sezione: DATI ASSICURATO**

Se l'Assicurato è il Firmatario è sufficiente contrassegnare il **checkbox** dedicato per autocompilare parte dei campi.

**DATI ASSICURATO** 

Se sono gli stessi del firmatario, contrassegna il checkbox

Se invece l'Assicurato è un minorenne il checkbox non va contrassegnato e devono essere compilati i **dati anagrafici** e le **informazioni personali del tesserato minorenne**.

Nella parte dedicata alle "**Informazioni FIGC**" va specificato il Settore di Tesseramento, la Categoria e il Numero Matricola FIGC del tesserato.

Ti sarà inoltre richiesto di caricare il Tesserino Federale, precedentemente scansionato o fotografato, che attesta la regolare iscrizione dell'assicurato alla Federazione.

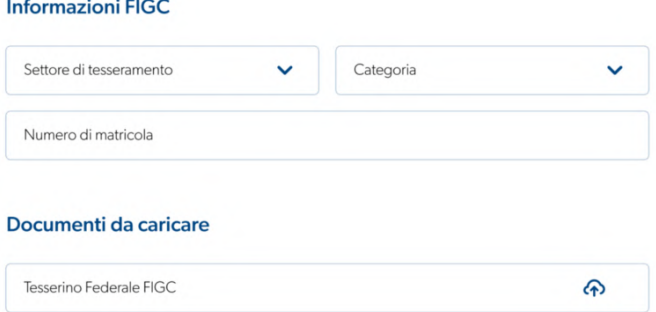

In "**Infortuni Precedenti**", se il tesserato ha uno storico infortuni, contrassegnare il radio-button "**Si**" e descrivere il tipo di infortunio subito, altrimenti contrassegnare il radio-button "**No**".

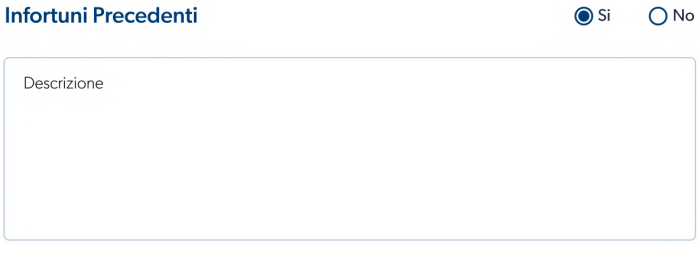

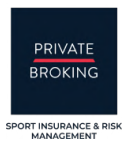

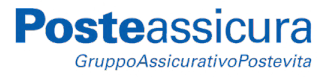

In "**Dati Bancari**", Inserire le informazioni personali e i dati bancari della persona che riceverà sul proprio conto corrente l'importo eventualmente liquidato.

#### Dati Bancari (per eventuale liquidazione sinistro)

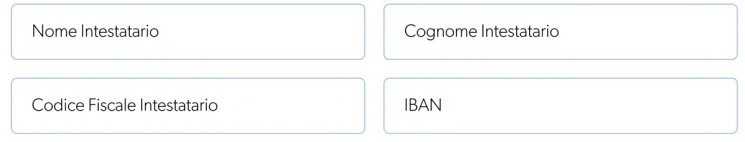

Premendo il pulsante "**PROCEDI**" potrai accedere alla terza sezione della procedura.

## **3^ sezione: DATI SINISTRO**

Questa sezione è dedicata alle informazioni riguardanti l'infortunio subito, devi specificare la **data** e l'**ora** dell'infortunio, la **località** del sinistro e il **luogo** di accadimento, per quest'ultimo campo dovrai scegliere una tra queste tre voci: **Gara**, **Allenamento**, **Trasferta**.

Nel campo "**Descrizione Sinistro**" spiega i fatti avvenuti e la tipologia di infortunio subito.

Dopo aver scelto dal menu a discesa una delle due opzioni previste nel campo "**Conseguenze dell'accadimento**", nel campo "**Testimoni**" scrivi chi ha assistito all'infortunio (compagni di squadra, allenatore…) e possibilmente il nome e cognome di qualche testimone.

Nella parte "**Documenti da caricare**" dovrai fare l'upload di uno di questi documenti:

- **Certificato Medico**, se le prime cure sono state prestate dal medico di bordo campo.
- **Certificato di Pronto Soccorso**, se l'infortunato è stato accolto presso il pronto soccorso.

Premendo il pulsante "**PROCEDI**" potrai accedere alla quarta sezione della procedura.

## **4^ sezione: DATI SOCIETA' SPORTIVA**

Questa sezione è dedicata alle informazioni riguardanti la Società Sportiva presso la quale l'assicurato è tesserato.

Un nota particolare va fatta riguardo le informazioni del **Responsabile Legale** della Società Sportiva, è infatti obbligatorio far sottoscrivere la denuncia sinistro anche da quest'ultimo o da un suo **delegato alla firma** (per semplicità, nel proseguo del documento, verrà chiamato "**Responsabile**").

La procedura online con firma elettronica semplifica notevolmente questo passaggio in quanto il Responsabile riceverà in automatico l'invito a sottoscrivere elettronicamente la documentazione senza che tu debba recarti presso la Società, è però fondamentale che tu preventivamente:

- 1. Informi il Responsabile circa la denuncia sinistro.
- 2. Raccolga le informazioni personali del Responsabile (compreso **email** e **cellulare personale**).

**Attenzione**: assicurati di raccogliere tutte le informazioni previste prima di iniziare la procedura di denuncia sinistro. Nell'immagine qui sotto trovi tutti campi con le suddette informazioni necessarie.

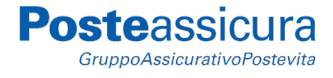

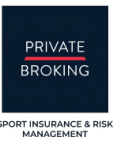

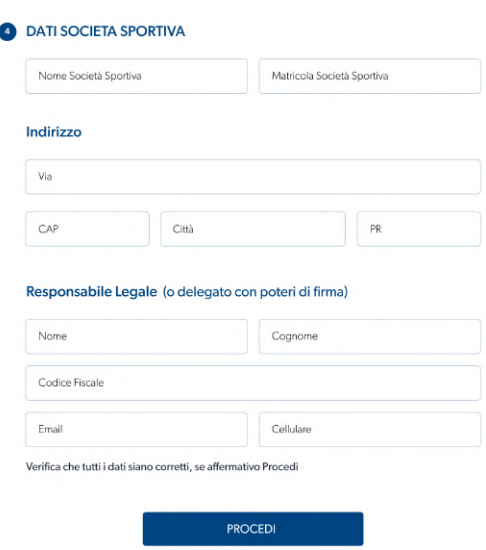

Premendo il pulsante "**PROCEDI**" potrai accedere alla alla quinta ed ultima sezione della procedura.

## **5^ sezione: FIRMA DENUNCIA SINISTRO**

In questa ultima sezione potrai sottoscrivere la denuncia sinistro con FEA (Firma Elettronica Avanzata).

La prima richiesta che ti verrà fatta è quella di dare il tuo **Consenso al Trattamento dei dati sensibili** obbligatorio per consentire di ottemperare al contratto di polizza.

Una volta espresso il consenso potrai premere il bottone "**PROCEDI CON FIRMA**" ed iniziare il processo di sottoscrizione. Assicurati di avere con te lo smartphone con la numerazione cellulare che hai digitato al momento della Registrazione.

Si aprirà un pop-up con cinque steps:

- 1° step: clicca "**INVIA OTP**" per farti mandare, via SMS al tuo cellulare, il **codice One Time Password**.
- 2° step: **digita il codice** a sei cifre e clicca "**VERIFICA**".
- 3° step: nel **primo campo** digita il tuo Nome e Cognome, nel **widget** devi apporre (con mouse se lavori su tastiera, con pennino o dito su touchscreen) una tua firma simbolica (non è necessario corrisponda alla tua firma a mano, è un semplice "segno" identificativo). Clicca "**Fatto**".

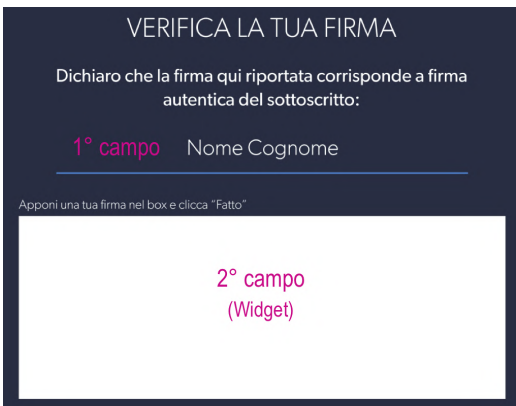

- 4° step: sono le dichiarazioni finali, clicca "**FIRMA DOCUMENTO**".
- 5° step: feedback conclusivo di avvenuta sottoscrizione con successo della tua denuncia sinistro. Clicca "**OK**"

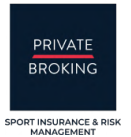

## **Firma Responsabile della società sportiva**

La procedura di firma a tuo carico è terminata, affinché la denuncia sinistro sia completata la stessa dovrà essere sottoscritta anche dal **Responsabile della società sportiva** che hai segnalato nella sezione 4.

Nel momento in cui tu hai firmato, eClaim ha inviato una **email** al Responsabile con un **link** al quale accedere per la sottoscrizione dei documenti. Tu non dovrai fare nient'altro se non contattare il Responsabile per invitarlo a controllare la mail ed accedere al link per la sottoscrizione.

Quando anche il Responsabile della Società Sportiva avrà firmato elettronicamente i documenti, entrambi (tu e il responsabile) riceverete una mail con la **conferma della denuncia del sinistro** e la **copia dei documenti sottoscritti**.

# **AREA UTENTE**

Nella tua Area Utente, sotto il menu "I MIEI SINISTRI" puoi trovare la tua denuncia sinistro alla quale è stato assegnato un codice identificativo (**ID pratica**).

Lo stato della denuncia sarà "**APERTO**", significa che gli operatori di backoffice stanno protocollando la documentazione inviata.

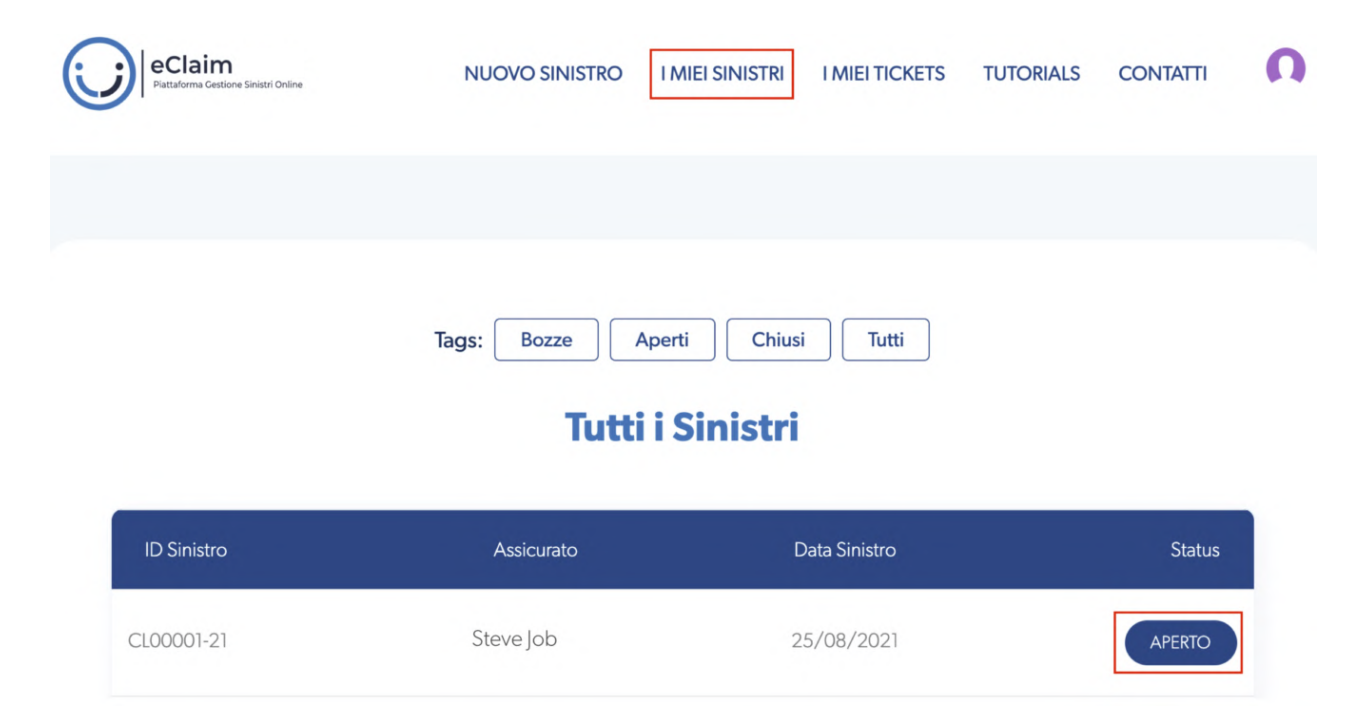

Cliccando sullo stato (**APERTO**) si aprirà la pagina dedicata al sinistro con le informazioni relative, potrai scaricare la denuncia e la documentazione che hai caricato.

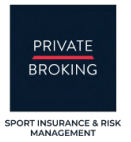

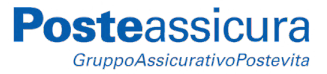

Il pallino colorato indica lo stato del documento, quando è **grigio** significa che il documento non è stato ancora protocollato dal backoffice. Se il documento è corretto (chiaro, leggibile…) verrà **validato**, il pallino cambierà colore (diventerà **verde**), se invece ci sono problemi sul documento, questo verrà **invalidato** e riceverai una comunicazione per invitarti a caricarne uno nuovo.

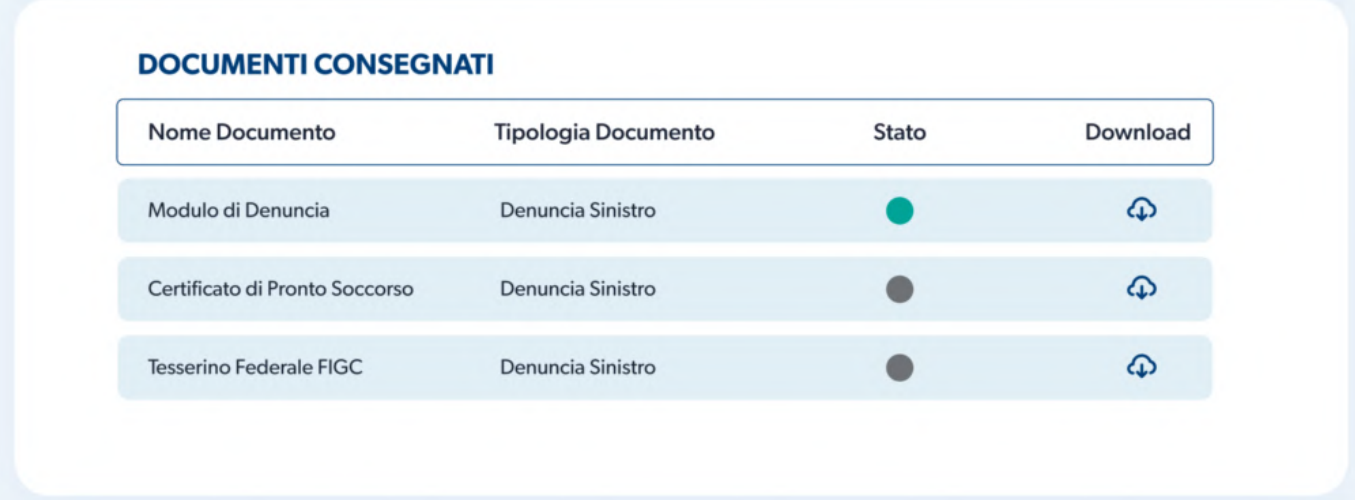

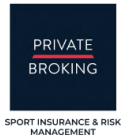

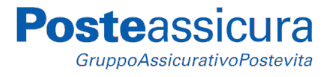

# **CHECK-LIST FINALE**

Prima di iniziare la Registrazione o la Denuncia di un nuovo sinistro, esegui i seguenti controlli per evitare di interrompere il processo in assenza di documentazione o informazioni.

## **Documenti e Informazioni preliminari alla Registrazione**

Prima di iniziare la Registrazione alla piattaforma, assicurati di avere a disposizione i seguenti documenti, in formato digitale (PDF, PNG o JPEG), sul tuo PC in modo da poterli caricare sulla piattaforma quando richiesti:

**Carta d'Identità** (scansionata o fotografata fronte-retro) del Firmatario.

Devi inoltre accertarti di possedere le seguenti informazioni personali:

- **Email personale** del Firmatario  $\checkmark$ 
	- **Numero di cellulare** del Firmatario

## **Documenti e Informazioni preliminari alla Denuncia sinistro**

Prima di iniziare una Denuncia sinistro, assicurati di avere a disposizione i seguenti documenti, in formato digitale (PDF, PNG o JPEG), sul tuo PC in modo da poterli caricare sulla piattaforma quando richiesti:

- **Tesserino Federale** (FIGC) del Tesserato
	- **Certificato Medico** o Certificato di Pronto Soccorso

Devi inoltre accertarti di possedere le seguenti informazioni personali:

- **Email personale** del Responsabile società sportiva
	- **Numero di cellulare** del Responsabile società sportiva